### How to Subscribe to License Notifications

You Must First Create a BreEZE VO Account. Begin at the Bureau's website and click on the Breeze icon. This will take you to the Department's Breeze Online Services.

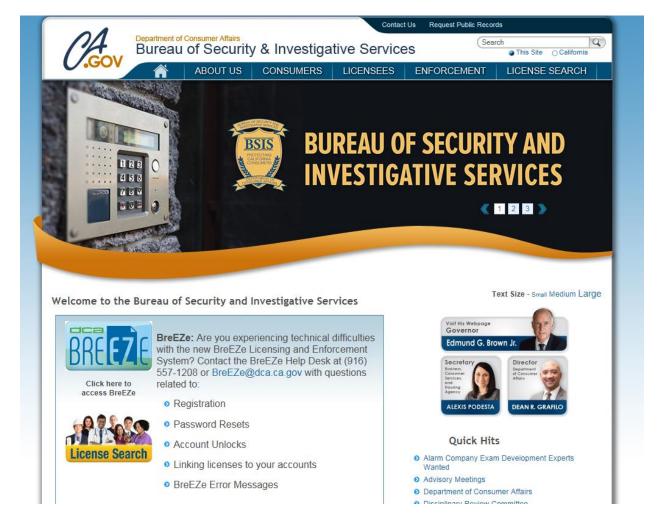

# Click on the New Users Breeze Registration link

| Department of Consumer Affairs                                                                                                    | About BreEZe FAQ's Help Tutorials                                                                                                    |
|----------------------------------------------------------------------------------------------------|----------------------------------------------------------------------------------------------------|
|                                                                                                    |                                                                                                    |
| GOV BREEZE                                                                                                    |                                                                                                    |
|                                                                                                    | Skip na                                                                                                    |
|                                                                                                    | Cont                                                                                                    |
|                                                                                                    |                                                                                                    |
| DCA BreEZe Online Services                                                                                                    |                                                                                                    |
|                                                                                                    | Online Services. BreEZe is DCA's new licensing and enforcement system and a one-                                                                                                    |
| shop for consumers, licensees and applicants! BreEZe enables consumers<br>can submit license applications, renew a license and change their address | to verify a professional license and file a consumer complaint. Licensees and applic<br>among other services.                                                                                                    |
|                                                                                                    | -                                                                                                    |
| If you were registered with the DCA Online Professional Licensing se                                                                                |                                                                                                    |
| Breeze only accents credit card bayments for American Express 11                                                                                    |                                                                                                    |
| BreEZe only accepts credit card payments for American Express, D                                                                                    |                                                                                                    |
| BreEze only accepts credit card payments for American Express, D                                                                                    |                                                                                                    |
| BreEze only accepts credit card payments for American Express, D FOR CONSUMERS                                                                      | FOR APPLICANTS AND LICENSEES                                                                                                    |
|                                                                                                    | FOR APPLICANTS AND LICENSEES<br>Applicant and licensing needs are available here.                                                                                                    |
| FOR CONSUMERS                                                                                                    | FOR APPLICANTS AND LICENSEES                                                                                                    |
| FOR CONSUMERS<br>Check Licenses and file complaints.                                                                                                | FOR APPLICANTS AND LICENSEES<br>Applicant and licensing needs are available here.<br>You will need to <u>register</u> , or use your<br>existing user name and password                                                                                   |
| FOR CONSUMERS<br>Check Licenses and file complaints.                                                                                                | FOR APPLICANTS AND LICENSEES<br>Applicant and licensing needs are available here.<br>You will need to <u>register</u> , or use your<br>existing user name and password<br>Returning User                                                                 |
| FOR CONSUMERS<br>Check Licenses and file complaints.                                                                                                | FOR APPLICANTS AND LICENSEES<br>Applicant and licensing needs are available here.<br>You will need to <u>register</u> , or use your<br>existing user name and password<br>Returning User<br>Helds marked with* are required                              |
| FOR CONSUMERS<br>Check Licenses and file complaints.                                                                                                | FOR APPLICANTS AND LICENSEES<br>Applicant and licensing needs are available here.<br>You will need to <u>register</u> , or use your<br>existing user name and password<br>Returning User<br>Helds marked with* are required<br>* User ID:                |
| FOR CONSUMERS<br>Check Licenses and file complaints.                                                                                                | FOR APPLICANTS AND LICENSEES<br>Applicant and licensing needs are available here.<br>You will need to <u>register</u> , or use your<br>existing user name and password<br>Returning User<br>Helds marked with* are required                              |
| FOR CONSUMERS<br>Check Licenses and file complaints.                                                                                                | FOR APPLICANTS AND LICENSEES Applicant and licensing needs are available here. You will need to register, or use your existing user name and password  Returning User Fields marked with* are required  User ID: Pas sword: Forgot Pas sword?            |
| FOR CONSUMERS<br>Check Licenses and file complaints.                                                                                                | FOR APPLICANTS AND LICENSEES Applicant and licensing needs are available here. You will need to register, or use your existing user name and password  Returning User Fields marked with* are required  User ID: Password:                               |
| FOR CONSUMERS<br>Check Licenses and file complaints.                                                                                                | FOR APPLICANTS AND LICENSEES         Applicant and licensing needs are available here.         You will need to register, or use your existing user name and password         Returning User         Fields marked with* are required         • User ID: |
| FOR CONSUMERS<br>Check Licenses and file complaints.                                                                                                | FOR APPLICANTS AND LICENSEES Applicant and licensing needs are available here. You will need to register, or use your existing user name and password  Returning User Fields marked with* are required  User ID: Pas sword: Forgot Pas sword?            |

## Complete User Registration Page then click NEXT

| Department of Consumer Attain                                                                                                 | <u>About BreEZe</u> <u>FAQ's</u> <u>Help Tutorials</u>                                            |
|----------------------------------------------------------------------------------------------------|---------------------------------------------------------------------------------------------------|
| DICL44C                                                                                                    | <u>Skip navigati</u><br>Logon   <u>Contact U</u>                                                  |
| User Registration<br>Please complete the information required below to become a re                                            | egistered BreEZe User. You will receive a confirmation email as part of the registration process. |
| Enter your details and press "Next".<br>Press "Cancel" to cancel this registration and return to the mai                      | in menu.                                                                                          |
| Account Owner Contact Information  * First Name: Middle Name:                                                                 | John                                                                                              |
| Last Name:     Account Login                                                                                                  | Doe                                                                                               |
| Email:     Confirm Email: <u>Note:</u> Please enter a valid email address; this email address will not be sold to solicitors. | johndoe100@mailinator.com (e.g. name@domain.com)<br>johndoe100@mailinator.com                     |
| * User ID:<br>Password Recovery (In case you forget your password, you will be req                                            | johndoe100 ×                                                                                      |
| Secret Question:     Secret Answer: Communication                                                                             | What is your mother's maiden name?  jane                                                          |
| Email Communication:<br>Security Measures (This helps to prevent automated registrations.)                                    | ● Yes ○ No                                                                                        |
| <ul> <li>Type the characters from the picture below (without spaces):</li> </ul>                                              | pqywm<br>PC,YWIN<br>Refresh                                                                       |
|                                                                                                    | Next Cancel                                                                                       |

#### Preview registration for accuracy, then click SAVE (NOTE: If information is not correct click EDIT, then SAVE)

|                                                                                                    | About BreEZe FAQ's Help Tutorials                                                                        |
|----------------------------------------------------------------------------------------------------|----------------------------------------------------------------------------------------------------|
| GOV BR                                                                                                    | EZE                                                                                                    |
|                                                                                                    | Skip nav                                                                                                 |
|                                                                                                    | Logon   Conta                                                                                            |
| Preview Registration<br>Press "Save" to save the registration.<br>Press "Edit" to modify your registration detai<br>Press "Cancel" to cancel this registration an |                                                                                                    |
| First Name:                                                                                                    | John                                                                                                    |
| Second Name:                                                                                                    | 50m                                                                                                    |
| Last Name:                                                                                                    | Doe                                                                                                    |
| Email:                                                                                                    | johndoe100@mailinator.com                                                                                |
| Userld:                                                                                                    | johndoe 100                                                                                              |
| Secret Question:                                                                                                    | What is your mother's maiden name?                                                                       |
| Secret Answer:                                                                                                    | jane                                                                                                    |
| Email Communication:                                                                                                    | Yes                                                                                                    |
|                                                                                                    | Save Edit Cance                                                                                          |
|                                                                                                    | Back to Top   Conditions of Use   Privacy Policy   Accessibility<br>Copyright © 2013 State of California |

#### Check your email for temporary password and follow instructions, then click RETURN

| CA | Department of Consumer Affairs                                                     | <u>About BreEZe</u>                                          | <u>FAQ's Help Tutorials</u>    |                                            |
|----|------------------------------------------------------------------------------------|--------------------------------------------------------------|--------------------------------|--------------------------------------------|
|    | Diretare                                                                           |                                                              | Loc                            | <u>Skip naviga</u><br>Ion   <u>Contact</u> |
| -  | mporary Password Issued<br>been issued and sent to you via e-mail with the instruc | tions on how to proceed. Read this e-n                       | nail and follow the instructio | ns.                                        |
|    |                                                                                    |                                                              |                                | Return                                     |
|    | Back to Top   Conditions of Use<br>Copyright © 2013 S                              | Privacy Policy   <u>Accessibility</u><br>State of California |                                |                                            |

You will receive an email from Breeze with a temporary password. Click on link to complete the registration process or return to the Department's Breeze Online Services page.

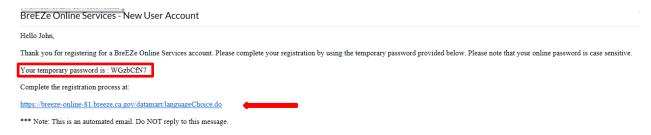

#### Enter User ID and temporary password, then click SIGN IN

| Department of Consumer Affairs<br>BREEZE             | <u>About BreEZe</u> <u>FAQ's</u> <u>Help Tutorials</u>                                                                                                    |
|------------------------------------------------------|----------------------------------------------------------------------------------------------------|
|                                                      | <u>Skip navigation</u><br>Contact Us                                                                                                    |
|                                                      | es before, you will need to re-register with BreEZe.                                                                                                    |
| FOR CONSUMERS<br>Check Licenses and file complaints. | FOR APPLICANTS AND LICENSEES<br>Applicant and licensing needs are available here.<br>You will need to <u>register</u> , or use your<br>existing user name and password |
| License<br>SEARCH COMPLAINT                          | Returning User         Fields marked with * are required         * User ID:       johndoe100         * Password:                                                       |
|                                                      | <u>BreEZe Registration</u><br><u>se   Privacy Policy   Accessibility</u><br>13 State of California                                                                     |

### Update Default Registration Information then click SAVE (Note: update temporary password to your personal password of choice)

| Department of Consumer Attains                                               | <u>About BreEZe</u> <u>FAQ's</u> <u>Help Tutorials</u>                                                   |
|------------------------------------------------------------------------------|----------------------------------------------------------------------------------------------------|
| Logged in as Doe, John                                                       | <u>Skip navigatio</u><br>Update Profile   Logoff   Contact Us                                            |
|                                                                              |                                                                                                    |
| Update Default Registration Information                                      |                                                                                                    |
| Enter your new password and press "Save".                                    |                                                                                                    |
| Your new password must contain the following:                                |                                                                                                    |
| <ul> <li>a minimum of (8) characters</li> </ul>                              |                                                                                                    |
| <ul> <li>must not be the same as your user id</li> </ul>                     |                                                                                                    |
| <ul> <li>must not be a variation of your user id</li> </ul>                  |                                                                                                    |
| <ul> <li>must contain at least (1) uppercase alphabetic character</li> </ul> |                                                                                                    |
| <ul> <li>must contain at least (1) lowercase alphabetic character</li> </ul> |                                                                                                    |
| <ul> <li>must contain at least (1) numeric character</li> </ul>              |                                                                                                    |
| <ul> <li>must contain at least (1) special character</li> </ul>              |                                                                                                    |
| * Temporary Password:                                                        |                                                                                                    |
| * New Password                                                               |                                                                                                    |
|                                                                              |                                                                                                    |
| * Confirm Password                                                           |                                                                                                    |
|                                                                              | Save                                                                                                    |
|                                                                              | <u>Conditions of Use   Privacy Policy</u>   <u>Accessibility</u><br>Copyright © 2013 State of California |

After clicking Save you will arrive at this screen below. If you plan to use the <u>same</u> Breeze account to maintain your license <u>AND</u> subscribe to license notifications for your employees, you should follow the steps on how to onboard your license in the "How to Create your Breeze VO Account" guide. If you are an employer of many employees, the Bureau suggests you create a separate Breeze VO Account to subscribe to employee license notifications; each account will require a different email address.

Follow the steps below to subscribe to license notifications without onboarding your license.

Click NO when asked to add a license to registration.

| CAGOV "                                     | About BreEZe FAQ's Help Tutorials                                                                                                    |
|---------------------------------------------|----------------------------------------------------------------------------------------------------|
| •                                           | Skip naviga                                                                                                    |
| Logged in as <b>Doe, John</b>               | Update Profile   Logoff   Contact I                                                                                                    |
| Step1: Ever held a license before with DCA? | Add Licenses To Registration Welcome to DCA OnlineQuickStart                                                                                                    |
| Step2: Provide Identifying<br>Information   | By answering a few, simple questions, we will help you to get started.<br>Are you, or have you ever been, professionally licensed or registered with the Department of Consumer Affairs? |
| Step3: Confirm Information                  |                                                                                                    |
|                                             | O Yes How do I know?                                                                                                    |
|                                             | • No                                                                                                    |
|                                             | () Next                                                                                                    |
|                                             |                                                                                                    |

#### Enter the required information and click next.

| -                                                                                                    |                                                                                                    | Skip na                                                                                                    |
|----------------------------------------------------------------------------------------------------|----------------------------------------------------------------------------------------------------|----------------------------------------------------------------------------------------------------|
| Logged in as Doe, John                                                                                                    |                                                                                                    | Update Profile   Logoff   Con                                                                                                    |
| Step1: Ever held a license<br>before with DCA?<br>Step2: Provide Identifying<br>Information<br>Step3: Confirm Information | license. If you do not have an SSN/ITIN on file, y<br>Board/Bureau/Committee for instruction on how | file with your licensing Board/Bureau/Committee in order to on-board your<br>ou will not be able to onboard your license. Please contact your<br>o provide your SSN/ITIN.<br>Department of Consumer Affairs to confirm that you do not have a previous re |
|                                                                                                    | * Date Of Birth:                                                                                    | 10/10/1972 (mm/dd/yyyy)                                                                                                    |
|                                                                                                    | * Click the white Checkbox next to "I'm not a robot".                                               | Ires (This helps to prevent automated registrations.) I'm not a robot reCAPTCHA Privacy-Terms                                                                                                    |
|                                                                                                    |                                                                                                    | Next Ca                                                                                                    |

This will bring you to the Quick Start Menu

|                                                                     |                                                        |                          | Ski                                                                     | ip navigation |
|---------------------------------------------------------------------|--------------------------------------------------------|--------------------------|-------------------------------------------------------------------------|---------------|
| Logged in as Doe, John                                              |                                                        |                          | <u>Update Profile</u>   <u>Logoff</u>   <u>C</u>                        | Contact Us    |
| uick Start Menu                                                     | l you will return to this Quick Start menu after you l | have finished.           | License/Registration<br>Information<br>No License Information Available |               |
| pplications                                                         |                                                        | Additional Activities    |                                                                         |               |
| Start a New Application o                                           | r Take an Exam                                         | Add Authorized Represe   | ntative                                                                 | Select        |
| <choose board=""> <choose application=""> \lambda</choose></choose> | <ul> <li>✓</li> <li>Select</li> </ul>                  | License Notification Sub | scriptions                                                              | Select        |

Click on the SELECT button for "License Notifications Subscriptions" located under "Additional Activities" on your Quick Start Menu.

| CA.GOV                                                                   | BREEZE                                     | At                      | <u>pout BreEZe FAQ's Help Tutorials</u> |                |
|--------------------------------------------------------------------------|--------------------------------------------|-------------------------|-----------------------------------------|----------------|
|                                                                          |                                            |                         |                                         | navig          |
| Logged in as <b>Doe, John</b>                                            |                                            |                         | <u>Update Profile   Logoff   C</u>      | ontac          |
| Quick Start Menu                                                         |                                            |                         | License/Registration<br>Information     |                |
| To start, choose an option, and                                          | way will return to this Quick Start menu a |                         | No License Information Available        |                |
| o start, choose an option, and                                           | you will return to this Quick Start menu a | fter you have finished. |                                         |                |
|                                                                          | you will return to this Quick Start menu a | Additional Activitie    | es                                      |                |
| Applications                                                             | -                                          |                         |                                         | elect          |
| Applications Start a New Application o Choose Board> Choose Application> | r Take an Exam                             | Additional Activitie    | epresentative So                        | elect<br>elect |

Click ADD button to subscribe to notifications for a license.

| C/A-                                                                            | Department of Co             |              | <u>About B</u>                                                                  | <u>ireEZe FAQ's</u> | <u>Help Tutorials</u> |                        |
|---------------------------------------------------------------------------------|------------------------------|--------------|---------------------------------------------------------------------------------|---------------------|-----------------------|------------------------|
| Logged in as <b>Doe, J</b> o                                                    | ohn                          |              |                                                                                 | Upd                 | ate Profile   Logo    | <u>Skip navigation</u> |
| doctor, psychologist, b<br>Click "Add" button to s<br>Click "Delete" link to re | nse notifications, you are a | r a license. | us of a license holder. For example, y                                          | ∕ou can view/track  | the license status    | of your                |
| Name                                                                            | License Number               | License Type | Status                                                                          | Expiry I            | Date                  |                        |
|                                                                                 |                              |              |                                                                                 |                     | Add Back              |                        |
|                                                                                 | E                            |              | <u>f Use   Privacy Policy</u>   <u>Accessibilit</u><br>2013 State of California | <u>v</u>            |                       |                        |

To find a license to subscribe to, click on the type of search you want to conduct.

| C.Gov                              | BREEZE                                                   | <u>About BreEZe</u>                                        | FAQ's       | <u>Help Tutorials</u>                          |
|------------------------------------|----------------------------------------------------------|------------------------------------------------------------|-------------|------------------------------------------------|
|                                    |                                                          |                                                            |             | <u>Skip navigati</u>                           |
| Logged in as <b>Doe, John</b>      |                                                          |                                                            | <u>Up d</u> | ate Profile   <u>Logoff</u>   <u>Contact L</u> |
|                                    |                                                          |                                                            |             |                                                |
| Search by City<br>Search by County |                                                          |                                                            |             | Back                                           |
|                                    | Back to Top   Conditions of Use  <br>Copyright © 2013 St | Privacy Policy   <u>Accessibility</u><br>ate of California |             |                                                |

In this example, we will "Search by License Number". Click on link.

| About BreEZ                                                                                                    | <u>e FAQ's</u> | <u>Help Tutorials</u>                   |
|----------------------------------------------------------------------------------------------------|----------------|-----------------------------------------|
|                                                                                                    |                | Skip navigatio                          |
| Logged in as <b>Doe, John</b>                                                                                                    | <u>Up da</u>   | <u>ite Profile   Logoff   Contact U</u> |
| To find a license to subscribe to, click on the type of search below.<br>Press "Back" button to return to "License Notification Subscriptions" Screen.<br>Search by Name |                |                                         |
| Search by Name for a Specified License Type                                                                                                    |                |                                         |
| Search by License Number                                                                                                    |                |                                         |
| Search by City Search by County                                                                                                    |                |                                         |
|                                                                                                    |                | Back                                    |
| Back to Top   Conditions of Use   Privacy Policy   Accessibility<br>Copyright © 2013 State of California                                                                 |                |                                         |

Enter Board: Bureau of Security and Investigative Services.

|                                                                                                    | BREEZE                                                                                                    | About BreEZe        | <u>FAQ's</u> | <u>Help Tutorials</u>                                               |
|----------------------------------------------------------------------------------------------------|----------------------------------------------------------------------------------------------------|---------------------|--------------|---------------------------------------------------------------------|
| Logged in as <b>Doe, John</b>                                                                                                    |                                                                                                    |                     | Upd          | <u>Skip naviga</u><br>late Profile   <u>Logoff</u>   <u>Contact</u> |
| Enter your search criteria and press "S<br>Press "Clear" to clear the search crite<br>Press "Back" to return to the previous<br>Board: | ria.<br>screen.                                                                                                    |                     |              |                                                                     |
| License Type:<br>* License Number (numeric portion<br>only):<br>Rows Per Page:                                                         | Board of Barbering and Cosmetology<br>Board of Occupational Therapy<br>Board of Occupational Therapy<br>Board of Podiatric Medicine<br>Board of Psychology<br>Board of Registered Nursing and Psychiatric Technicians<br>Bureau of Security and Investigative Services<br>California Board of Behavioral Sciences<br>California State Board of Optometry<br>Dental Board of California<br>Dental Hygiene Committee of California<br>Medical Board of California |                     | Se           | earch Clear Back                                                    |
|                                                                                                    | Naturopathic Medicine Committee<br>Osteopathic Medical Board of California<br>Physical Therapy Board of California<br>Physician Assistant Board<br>Respiratory Care Board<br>Veterinary Medical Board                                                                                                    | <u>ccessibility</u> |              |                                                                     |

| Click on License Type.                                                                                                    |                                                                                                    |                                             |                                            |
|----------------------------------------------------------------------------------------------------|----------------------------------------------------------------------------------------------------|---------------------------------------------|--------------------------------------------|
|                                                                                                    | REEZE                                                                                                    | About BreEZe                                | FAQ's Help Tutorials                       |
|                                                                                                    |                                                                                                    |                                             | Skip navigatio                             |
| Logged in as <b>Doe, John</b>                                                                                                 |                                                                                                    |                                             | <u>Update Profile   Logoff   Contact U</u> |
| Enter your search criteria and press "S<br>Press "Clear" to clear the search criter<br>Press "Back" to return to the previous | ia.                                                                                                    |                                             |                                            |
| Board:                                                                                                    | Bureau of Security and Investigative Services                                                                                                    | ~                                           |                                            |
| License Type:                                                                                                    |                                                                                                    |                                             |                                            |
| <ul> <li>License Number (numeric portion<br/>only):<br/>Rows Per Page:</li> </ul>                                             | Alarm Company Branch<br>Alarm Company Employee<br>Alarm Company Operator<br>Alarm Company Qualified Manager<br>Approved Trainer- PSO Curriculum<br>Approved Trainer- Security Guard Curriculum<br>Baton Permit<br>Baton Training Facility<br>Baton Training Facility Instructor<br>Exposed Firearm Permit<br>Firearm Training Facility<br>Firearm Training Facility | <u>Policy   Accessibility</u><br>Jalifornia | Search Clear Back                          |
|                                                                                                    | Locksmith Company<br>Locksmith Company Branch<br>Locksmith Employee<br>Private Investigator<br>Private Investigator Branch                                                                                                    |                                             |                                            |
|                                                                                                    | Private Patrol Operator<br>Private Patrol Operator Branch<br>Proprietary Private Security Employer<br>Proprietary Private Security Officer<br>Repossession Agency                                                                                                    |                                             |                                            |
|                                                                                                    | Repossession Agency Employee<br>Repossession Agency Qualified Manager<br>Security Guard                                                                                                    |                                             |                                            |

Enter License Number in box \*License Number (numeric only).

|                                                                                                    | About BreEZe FAQ's Help Tutorials                                                                        |
|----------------------------------------------------------------------------------------------------|----------------------------------------------------------------------------------------------------|
| C/.GOV                                                                                                    | BREEZE                                                                                                   |
| -                                                                                                    | Skip navigatio                                                                                           |
| Logged in as <b>Doe, John</b>                                                                                                    | Update Profile   Logoff   Contact Us                                                                     |
| Enter your search criteria and press "S<br>Press "Clear" to clear the search crite<br>Press "Back" to return to the previous<br>Board: | ria.                                                                                                    |
| License Type:                                                                                                    | Security Guard                                                                                           |
| <ul> <li>License Number (numeric portion<br/>only):</li> </ul>                                                                         |                                                                                                    |
| Rows Per Page:                                                                                                    | 5 🗸                                                                                                    |
|                                                                                                    | Search Clear Back                                                                                        |
|                                                                                                    | Back to Top   Conditions of Use   Privacy Policy   Accessibility<br>Copyright © 2013 State of California |

After license number is entered, click SEARCH button.

|                                                                                                    | About B                                                                                                | BreEZe FAQ's Help Tutorials                 |
|----------------------------------------------------------------------------------------------------|----------------------------------------------------------------------------------------------------|---------------------------------------------|
|                                                                                                    |                                                                                                    | Skip navigatio                              |
| Logged in as <b>Doe, John</b>                                                                                                    |                                                                                                    | <u>Update Profile   Logoff   Contact Us</u> |
| Search by License Number<br>Enter your search criteria and press "<br>Press "Clear" to clear the search crite<br>Press "Back" to return to the previous | ia.                                                                                                    |                                             |
| Board:                                                                                                    | Bureau of Security and Investigative Services                                                          |                                             |
| License Type:                                                                                                    | Security Guard                                                                                         |                                             |
| <ul> <li>License Number (numeric portion<br/>only):</li> </ul>                                                                                          | 6320696 ×                                                                                              |                                             |
| Rows Per Page:                                                                                                    | 5 🗸                                                                                                    |                                             |
|                                                                                                    |                                                                                                    | Search Clear Back                           |
|                                                                                                    | Back to Top   Conditions of Use   Privacy Policy   Accessibili<br>Copyright © 2013 State of California | ty                                          |

Verify License Number and Licensee Name, if the correct licensee is displayed, click ADD button.

| Logged in as Doc, J | Department of Consumer Affairs BREEZE | About BreEZe                                                           | <u>FAQ's Help Tutorials</u><br><u>Skip navigation</u><br>Update Profile   Logoff   <u>Contact Us</u> |
|---------------------|---------------------------------------|------------------------------------------------------------------------|----------------------------------------------------------------------------------------------------|
|                     |                                       |                                                                        |                                                                                                    |
| License Type        | Security Guard                        |                                                                        |                                                                                                    |
| License Number:     | 6320696                               |                                                                        |                                                                                                    |
| Licensee Name       | License Type                          | License Number                                                         |                                                                                                    |
| <u>Doe, John</u>    | Security Guard                        | 6320696                                                                | Add<br>Back New Search                                                                               |
|                     |                                       | <u>Use   Privacy Policy   Accessibility</u><br>113 State of California |                                                                                                    |

You are now subscribed to license notifications for John Doe and will receive notifications of the license status of the license holder. Click the ADD button to subscribe to another license or to stop receiving notifications for the licensee you can click on the DELETE button to end the subscription.

| <i></i>                     |                                                                                                    |                 |                                                                              |                           |                         |
|-----------------------------|----------------------------------------------------------------------------------------------------|-----------------|------------------------------------------------------------------------------|---------------------------|-------------------------|
| 01                          | Department of Co                                                                                                | onsumer Affairs | About B                                                                      | reEZe FAQ's Help Tutoria  |                         |
| ( <b>/.</b>                 | v BRE                                                                                                    | ZE              |                                                                              |                           |                         |
|                             |                                                                                                    |                 |                                                                              |                           | Skip naviga             |
| Logged in as <b>Doe</b> , . | John                                                                                                    |                 |                                                                              | <u>Update Profile   L</u> | .ogoff   <u>Contact</u> |
| Click "Delete" link to      | subscribe to notifications fo<br>remove notification for a lice<br>o return to the Main Menu.<br>License Number |                 | Status                                                                       | Expiry Date               |                         |
| DOE, JOHN                   | 6320696                                                                                                    | Security Guard  | Current                                                                      | 08/31/2019                | Delete                  |
|                             |                                                                                                    | -               |                                                                              | Add                       | lack                    |
|                             | B                                                                                                    |                 | l <u>se   Privacy Policy</u>   <u>Accessibilit</u><br>13 State of California | ¥                         |                         |